### **Managers**

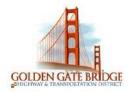

# **Kronos Workforce Central Job Aid Ferry Vessel Masters**

### **Table of Contents**

| OVERVIEW INSTRUCTIONS FOR VESSEL MASTERS              |                             |
|-------------------------------------------------------|-----------------------------|
| LOGIN                                                 |                             |
| MANAGE MY SHIFT                                       |                             |
| Find the Crew on My Shift and Load Employee Timecards | 4                           |
| TIMECARD DAILY PUNCH APPROVAL                         | 6                           |
| Review and Approve Daily On-Time Punches              | 6                           |
| TIMECARD COMMENTS                                     | 6                           |
| Add Comments on Employee Timecards                    | 6                           |
| View Comments on Employee Timecards                   |                             |
| TIMECARD EXCEPTIONS                                   |                             |
| Missed Punch                                          |                             |
| Schedule Missing                                      | Error! Bookmark not defined |
| Punch In/Out Time Differs from Scheduled Time         | 10                          |
| Punch with Overtime                                   |                             |
| TIMECARD PAY CODE EDIT                                | 14                          |
| Pay Code Edit (Acting & Lead Pay, Premium, Overtime)  | 14                          |
| TIMECARD TRANSFER                                     | 19                          |
| Transfer (Lead Pay, Premiums, Role Transfer)          | 19                          |
| FIND AN INDIVIDUAL EMPLOYEE                           | 22                          |
| Search Casual Relief and load Employee Timecard       | 22                          |
| SCHEDULES                                             | 23                          |
| View Crew Schedule on MY SHIFT                        | 23                          |
| TIMECARD APPROVAL                                     | 24                          |
| MY INFORMATION                                        | 25                          |

### **Managers**

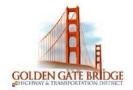

| My Timecard      | 25 |
|------------------|----|
| Request Time Off | 26 |

#### **OVERVIEW INSTRUCTIONS FOR VESSEL MASTERS**

- Review and Approve Deckhand Kronos Timecards on a daily basis. Add comments with your initials and notes.
- Edit Timecards. Add comments with your initials and notes.
- Pay Codes o Acting Pay, Lead Pay when shift is NOT a full day o Bike, Sanitary Premiums when shift is NOT a full day
  - Overtime, Double time IMPORTANT: OVERTIME MUST BE APPROVED WITH COMMENTS AND INITIALS.
- Transfers Lead Pay when it is for entire shift
  - Bike, Sanitary Premiums when it is for entire shift o Casuals to Maintenance o Terminal Agent to Deckhand
- Bidded crew is populated in the SHIFT search. Any Casuals are searched by Employee Name. Please be sure that Casuals are noted in the Vessel log, so that you can use to verify Casual in Kronos Timecard
- **Important:** Please make sure to click **SAVE** in KRONOS when you make changes, so that you don't lose your work
- Approve Deckhand final Kronos Timecard before end of each pay period
- While in testing after each pay period, you will see a comparison analysis of Timetool vs. Kronos dev TimeCard for review. If any anomalies, further action may be required.

#### For questions or issues with Kronos testing, please contact

- Payroll HelpDesk inbox (payroll@goldengate.org) or
- Payroll ANA ARAYA (aaraya@goldengate.org) or
- Kronos support SAI MATTAM (smattam@goldengate.org)

#### **LOGIN**

1) Login to Kronos using the url link <a href="https://goldengate.kronos.net">https://goldengate.kronos.net</a> or click on the Kronos icon on your desktop to access the Kronos Production environment.

Page **2** of **31** Rev. 2.0

### **Managers**

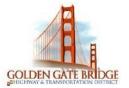

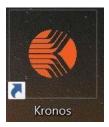

2) Enter in **User Name** and **Password** in WFC 8.1.6 version.

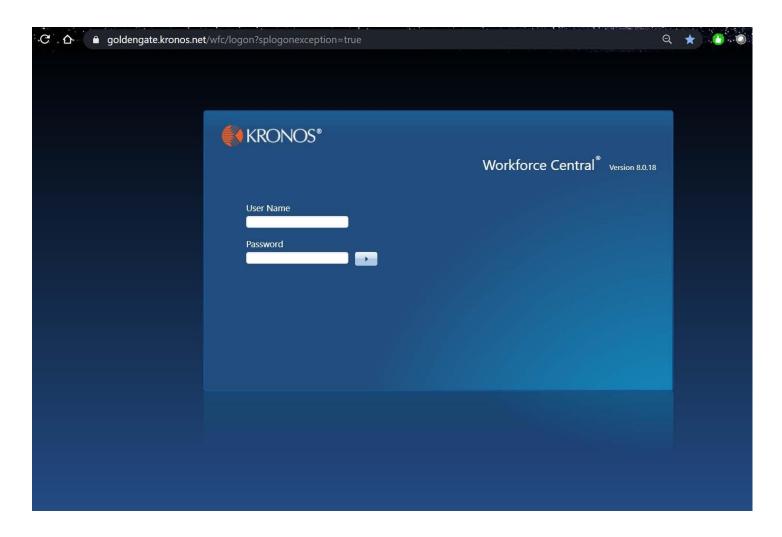

#### **MANAGE MY SHIFT**

### **Find the Crew on My Shift and Load Employee Timecards**

1) Click on the drop down arrow in the **Show-All Home** field located on top of the screen

Page **3** of **31** Rev. 2.0

### **Managers**

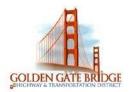

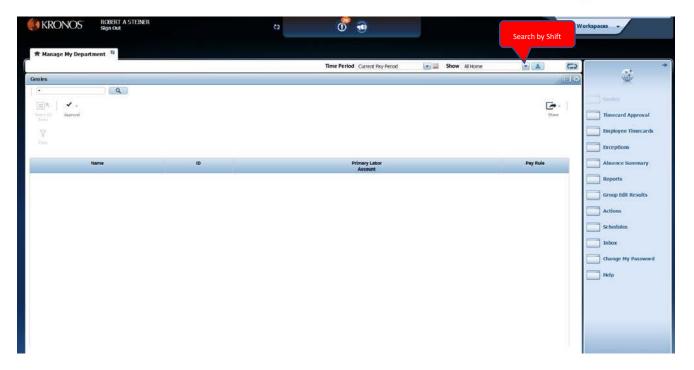

2) Scroll down to see all shifts. Select Shift and click on Synchronize.

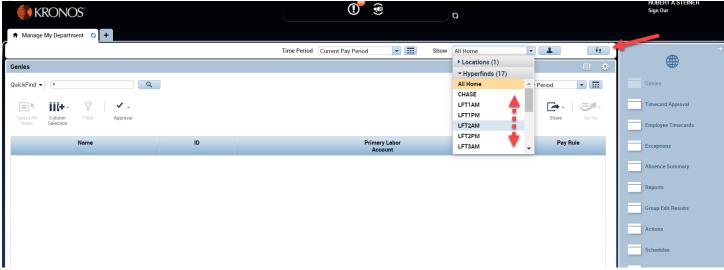

3) Select **Employee Timecards** in the right hand side of the screen

Page **4** of **31** Rev. 2.0

### **Managers**

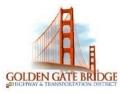

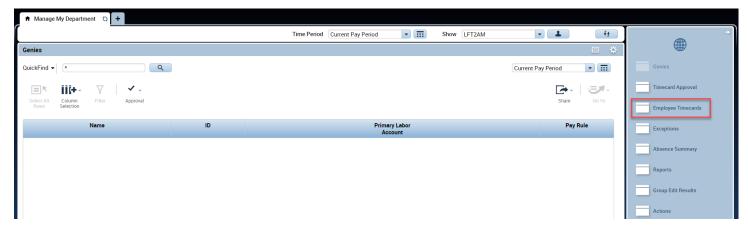

- 4) Employee's Timecard for the selected Shift will load for the Current Pay Period
- 5) Click on arrow in upper left hand corner to navigate to each Employee's Timecard

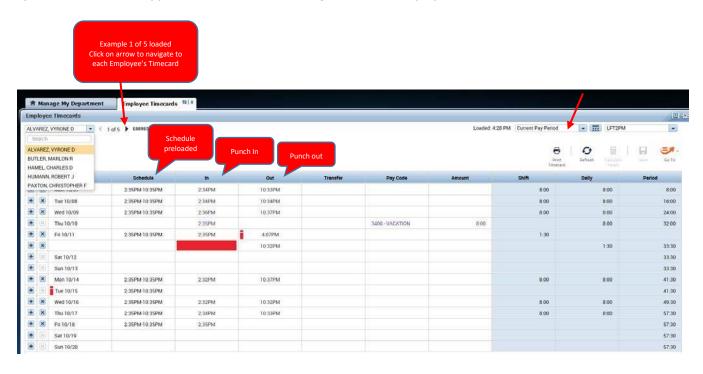

#### TIMECARD DAILY PUNCH APPROVAL

### **Review and Approve Daily On-Time Punches**

- 1) Check punch **In** and punch **Out** time against the **Schedule.** If okay, proceed to Step 2 to approve daily punch.
- 2) Add **Comments** in order approve the daily punch (refer to Add Comments on Employee Timecards screen shots) a. Hover mouse on punch **Out** cell and right click
  - b. Punch Actions dialog box will appear. Click on **Comments.**
  - c. In the **Select Comment field**, click on the down arrow. Choose **Approved** from the drop down d. Type in your **Initials** in the Type a note field
  - e. Click **OK**

Page **5** of **31** Rev. 2.0

### **Managers**

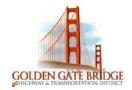

- 3) Click Save icon
- 4) Click **Refresh** (you may need to click Refresh multiple times)

#### TIMECARD COMMENTS

#### **Add Comments on Employee Timecards**

1) Hover mouse on punch **In** or **Out** cell and right click 2) Punch Actions dialog box will appear. Click on **Comments.** 

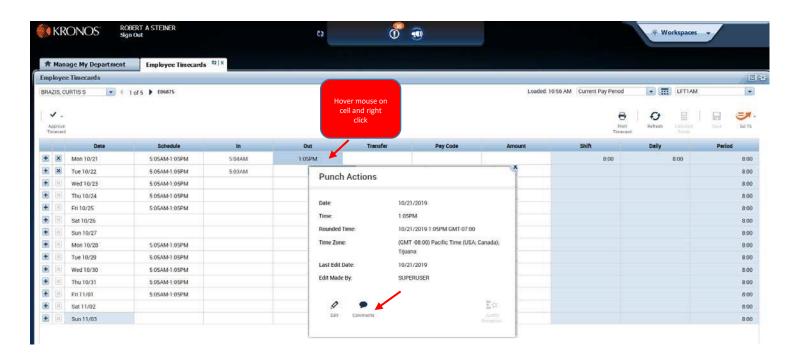

3) In the Select Comment field, click on the down arrow. Choose **Comment Type** from the drop down

#### **Example List of comments**

Approved; Boat Moves; Drills; Excused – Early punch out; Excused – Late; Excused – late punch in; Fueling; Late Arrival; Meetings; Missed Punch; No meal break; Training; Unexcused - Late

Page **6** of **31** Rev. 2.0

### **Managers**

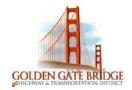

- 4) Type in your **Initials** and **Notes** in the Type a note field
- 5) Click OK

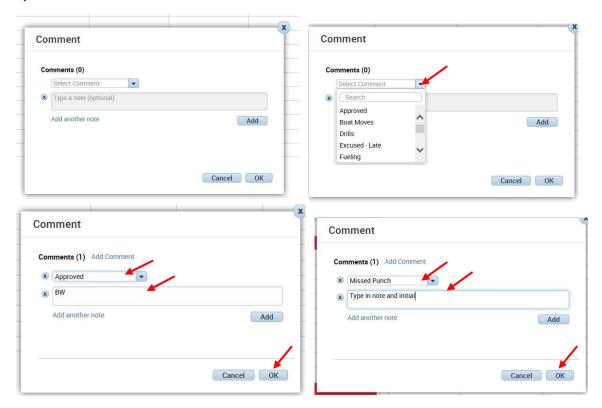

6) Click Save icon

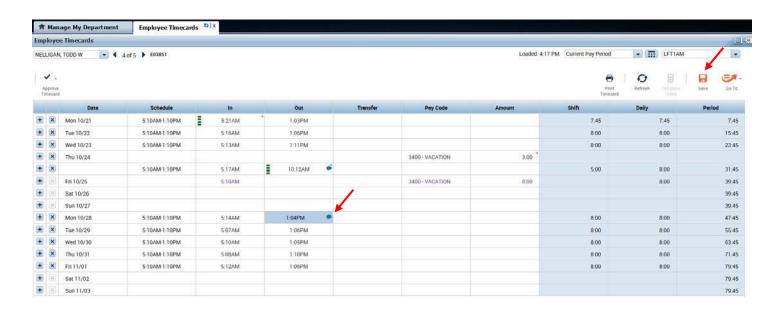

Page **7** of **31** Rev. 2.0

### **Managers**

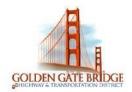

#### **View Comments on Employee Timecards**

- 1) A blue message bubble on the right of the punch In or Out indicates there is a comment
- 2) Hover your mouse over the blue bubble message to view Comments

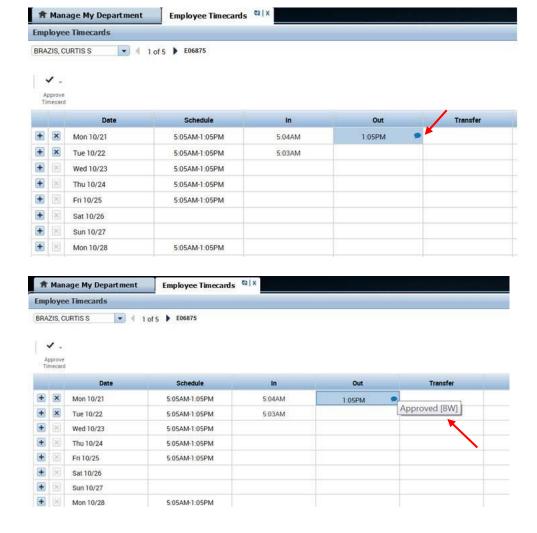

#### **TIMECARD EXCEPTIONS**

Hint: Look for RED Exclamation or RED cell on Timecards

#### **Missed Punch**

- 1) Type in the missed punch **In** or **Out** time
- 2) Add **Comments** (see screen shots above)
  - a. Hover mouse on punch **In** or **Out** and right click.
  - b. Punch Actions dialog box will appear. Click on **Comments.**
  - c. In the **Select Comment field**, click on the down arrow. Choose **Missed Punch** from the drop down

Page **8** of **31** Rev. 2.0

### **Managers**

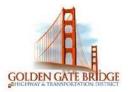

- d. Type in your **initials** and **notes** in the Type a note field
- e. Click **OK** 3) Click **SAVE** icon
- 4) Click **Refresh** (you may need to click Refresh multiple times) you should now see Shift hours and Daily hours.

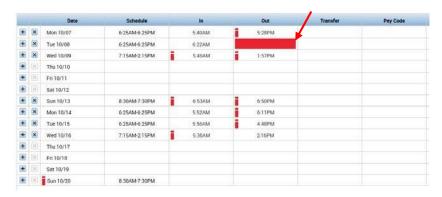

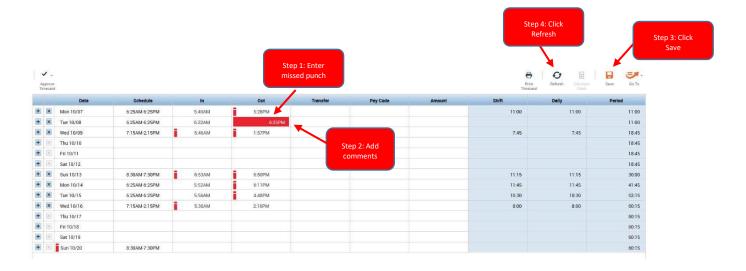

Page **9** of **31** Rev. 2.0

### **Managers**

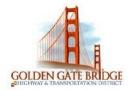

#### **Schedule Missing**

1) Look in **Schedule** column. If schedule is blank, and employee punched In and Out, please contact Ferry Admin 2) A schedule will need to be assigned in order for Employee's Timecard pay to be calculated correctly.

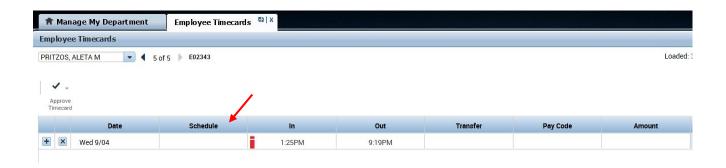

#### **Punch In/Out Time Differs from Scheduled Time**

- 1) Check Punch **In** and/or **Out** against the **Schedule**, and also check the **Daily worked hours** a. If okay, proceed to Step 2
  - b. If NOT okay, proceed to Step 6 to Edit punch In and/or Out time to match schedule
- 2) Hover mouse on punch **In** or **Out** and right click 3) Punch Actions dialog box will appear.
  - a. If Punch In/Out is okay, click **Mark As Reviewed.** (Note: Red Exclamation will change color to Green).
  - b. If NOT okay, proceed to add Comments for follow-up. For example, if an employee leaves early and it is an excused early, make sure that employee submits a time off request through the clock before you approve the time card for the day.

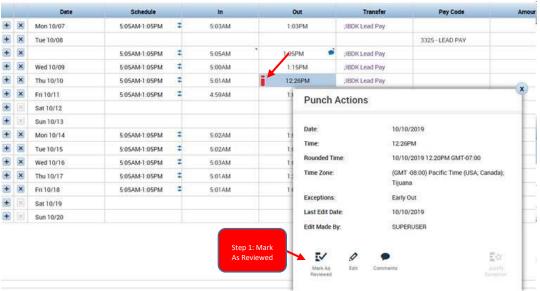

### **Managers**

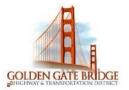

- 4) Add Comments (see screen shots above)
  - a. Hover mouse on punch In or Out and right click
  - b. Punch Actions dialog box will appear. Click on Comments
  - c. In the **Select Comment field**, click on the down arrow. If Punch is okay and you clicked Mark As Reviewed previously, then choose **Approved** from the drop down. If Punch NOT okay, add Comments for follow-up.
     d. Type in your **initials** and **notes** in the Type a note field
  - e. Click OK
- 5) Click SAVE
- 6) Click **Refresh** (you may need to click it multiple times)

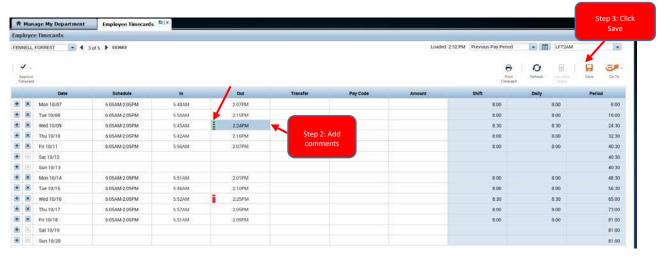

#### **Punch with Overtime**

- 1) Check punch **In** and/or **Out** against the **Schedule**, and also check the **Daily worked hours**.
- 2) Put your cursor on the punch Out
- 3) Click horizontal bar to expand bottom tray to show pay code details
- 4) In the far left bottom tray, in the **All** field, Choose **Daily** from the drop down.
- 5) Then put your cursor on the date you want to view.
- 6) Review OT SCHED amount
  - a. If okay, proceed to Step 6
  - If not okay, Edit punch In and/or Out time to match schedule, and then proceed to Step 10 to put in comments
- 7) Hover mouse on punch **Out** and right click
- 8) Punch Actions dialog box will appear. Click **Mark As Reviewed.** (Note: Red Exclamation changes color to Green) 9) Click **SAVE** 
  - 10) Click **Refresh**
  - 11) Add **Comments** (see screen shots above)
    - a. Hover mouse on punch In or Out and right click
    - b. Punch Actions dialog box will appear. Click on **Comments**
    - c. In the Select Comment field, click on the down arrow. Choose Approved from the drop down. Type in your initials and notes in the field. IMPORTANT: APPROVED OVERTIME MUST INCLUDE COMMENTS AND INITIALS.
    - d. Click OK
    - e. Click SAVE

Page **11** of **31** Rev. 2.0

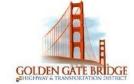

### **Managers**

f. Click **Refresh** (you may need to click it multiple times)

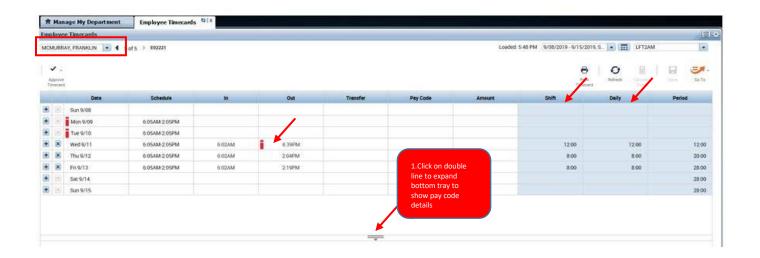

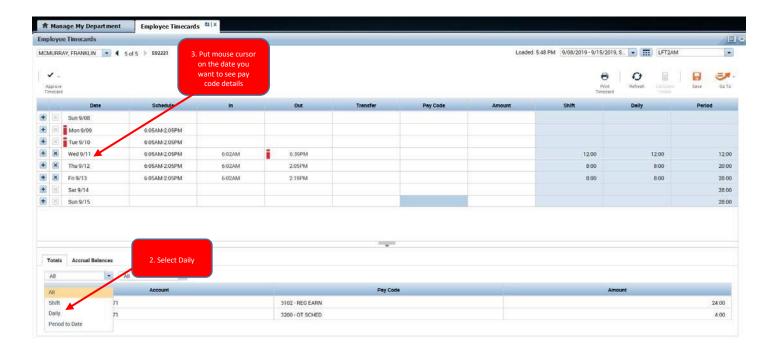

Page **12** of **31** 

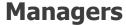

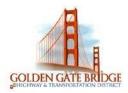

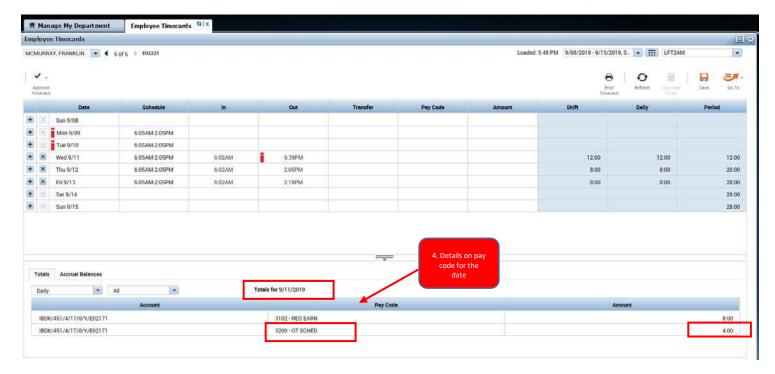

- 12) Edit punch In and/or Out to match Schedule
- 13) Click SAVE
- 14) Add **Comments** (see screen shots above)
  - a. Hover mouse on punch **In** or **Out** and right click
  - b. Punch Actions dialog box will appear. Click on **Comments**
  - c. In the **Select Comment field**, click on the down arrow. Choose **Approved** from the drop down
  - d. Type in your **initials** and **notes** in the Type a note field
  - e. Click OK
- 15) Click **SAVE** icon
- 16) Click Refresh (you may need to click Refresh multiple times)

#### TIMECARD PAY CODE EDIT

Pay Code Edit (Acting & Lead Pay, Premiums, Overtime) Use

when NOT a full shift, couple of hours

Acting Pay (3300 – ACTING) Lead Pay (3325-Lead Pay) Bike

Premium (3233- BIKE PRM)

**Sanitary Premium (3315-SANPRMDH)** 

Page **13** of **31** Rev. 2.0

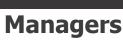

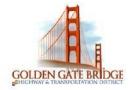

Regular (3102-REG EARN)
Overtime (3210-OT UNSCD)
Double time (3255-DT UNSCH)

- 1) In the far left hand column, click on the + sign to add new row
- 2) In the new row, click on the **Pay Code** column and select pay code, example **3325-Lead Pay** or **3315SANPRMDH** from the drop down
- 3) In the **Amount** column, type in the number of hours.
  - a. For quarter hour increments, use 0.25 which is equal to 15 mins. Example: Enter 1.25 in the Amount column and this will add 1 hour and 15 minutes for the day.
  - b. To remove hours, use the minus (–). Example: Enter -1.25 in the Amount column and this will deduct 1 hour and 15 minutes for the day.
- 4) Click Save
- 5) Click **Refresh** (you may need to click it multiple times)

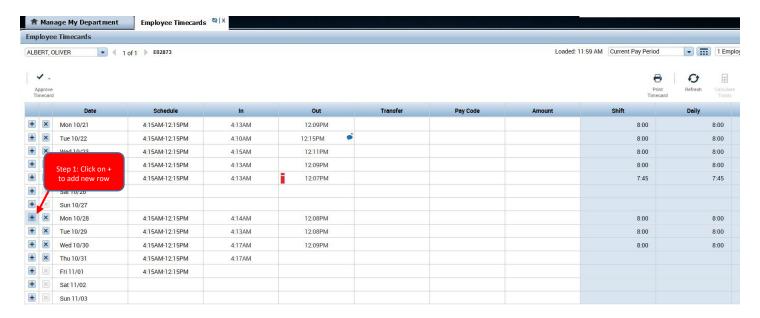

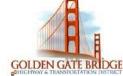

### **Managers**

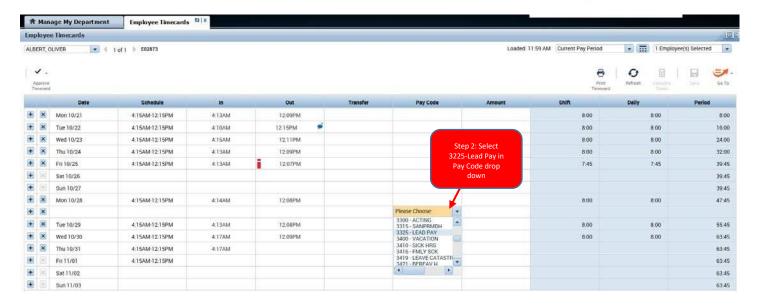

#### **Example of Sanitary Premium selection in Pay Code**

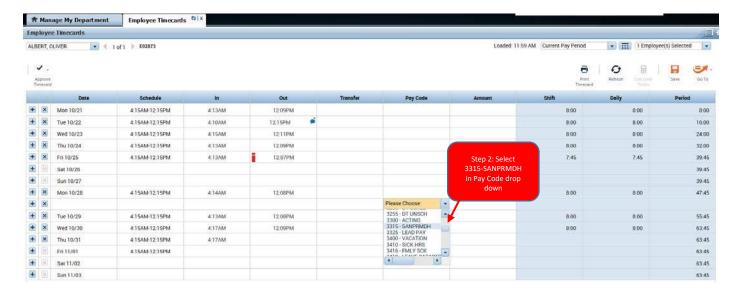

Page **15** of **31** 

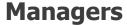

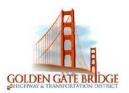

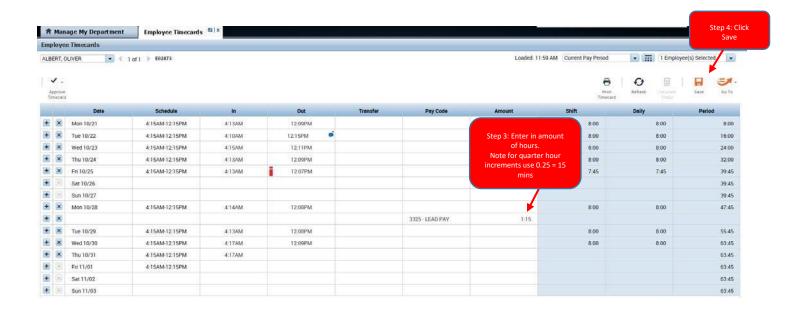

- 6) Add **Comments** in the **Amount** 
  - a. Hover mouse on **Amount** and right click.
  - b. Punch Actions dialog box will appear. Click on Comments.
  - c. In the **Select Comment field**, click on the down arrow. Choose **Approved** from the drop down
  - d. Type in your **initials** and **notes** in the Type a note field
  - e. Click OK
- 7) Click SAVE
- 8) Click **Refresh** (you may need to click Refresh multiple times)

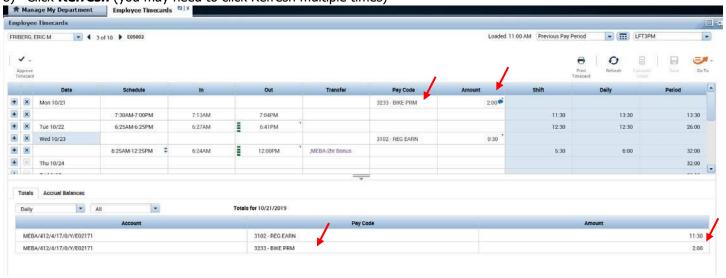

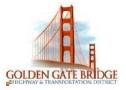

### **Managers**

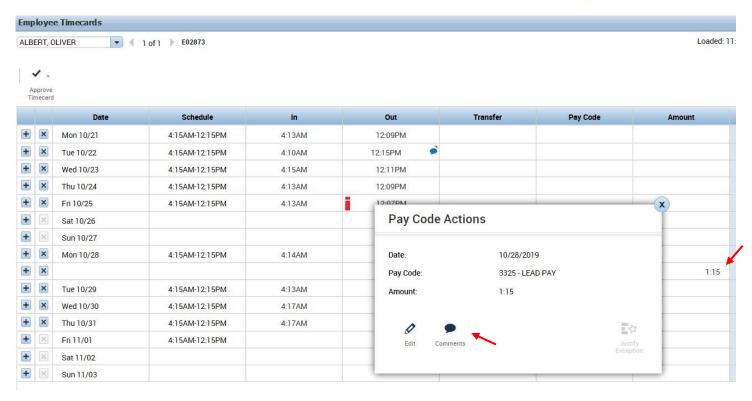

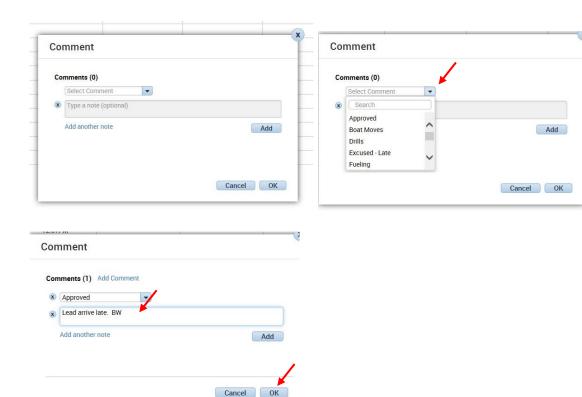

Page **17** of **31** 

Rev. 2.0

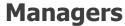

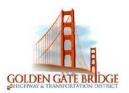

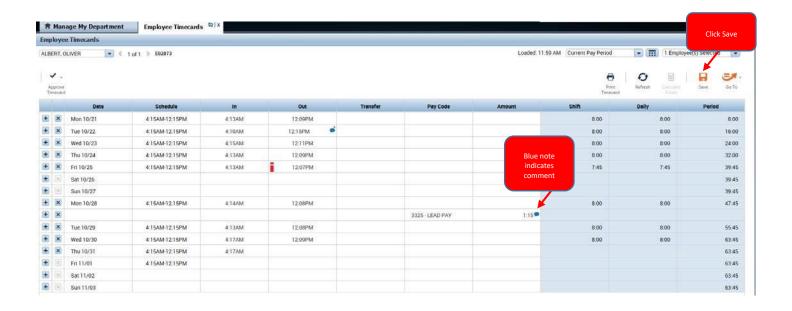

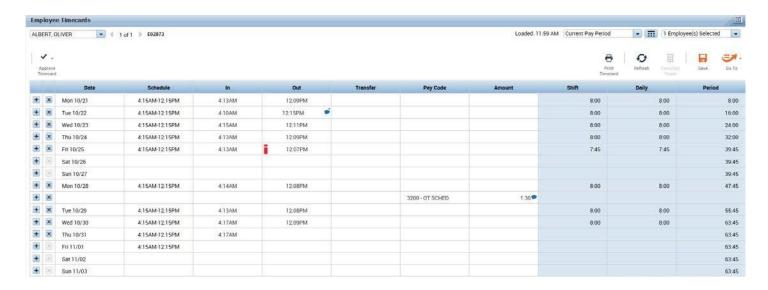

IMPORTANT: APPROVED OVERTIME MUST INCLUDE COMMENTS AND INITIALS.

#### **TIMECARD TRANSFER**

Transfer for Lead Pay, Premiums, Role Transfer Use when it is for entire shift

IBDK Lead Pay
IBDK Bike PRM
IBDK Sanitary PRM IBDK to MDH 3104 (Deckhand to Maintenance)

Page **18** of **31** Rev. 2.0

### **Managers**

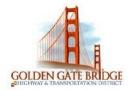

IBDK to IBTS 3105 (Deckhand to Terminal Agent) IBTS to IBDK 3107 (Terminal Agent to Deckhand) IBDK to Mate 3109 (Deckhand to Mate)

- 1) In the **Transfer** column, left click your mouse. Choose **Search** in the drop down. In the **Work Rules**, select Transfer code, for example select **IBDK Lead Pay** or click on the down arrow and choose **IBDK Lead Pay**. Then click anywhere on the screen.
- 2) Click Save
- 3) Click Refresh
- 4) Add **Comments on the Out punch** (see screen shots above)
  - a. Hover mouse on punch **Out** punch and right click.
  - b. Punch Actions dialog box will appear. Click on **Comments.**
  - c. In the **Select Comment field**, click on the down arrow. Choose **Approved** from the drop down
  - d. Type in your **initials** and **notes** in the Type a note field
  - e. Click **OK**
  - f. Click SAVE
  - g. Click Refresh

|       |      | Date      | Schedule      | ln .   | Out    | Transfer                            | Pay Code | Amount | Shift | Daily | Period |
|-------|------|-----------|---------------|--------|--------|-------------------------------------|----------|--------|-------|-------|--------|
|       | ×    | Mon 10/07 | 5:05AM-1:05PM | 4:54AM | 1:03PM |                                     |          |        | 8:00  | 8:00  | 8:00   |
| $\pm$ | ×    | Tue 10/08 | 5:05AM-1:05PM | 4:59AM | 1:06PM | *                                   |          |        | 8:00  | 8:00  | 16:00  |
| 1     | ×    | Wed 10/09 | 5:05AM-1:05PM | 4:56AM | 1:06PM | ;IBDK Lead Pay<br>;IBDK SS Lead Pay |          |        | 8:00  | 8:00  | 24:00  |
| +     | ×    | Thu 10/10 | 5:05AM-1:05PM | 4:57AM | 1:05PM | Search.                             |          |        | 8.00  | 8:00  | 32:00  |
| 1     | ×    | Fri 10/11 | 5:05AM-1:05PM | 5:02AM | 1:06PM |                                     |          |        | 8:00  | 8:00  | 40:00  |
| +     | [80] | Sat 10/12 |               |        |        |                                     |          |        |       |       | 40:00  |

Page **19** of **31** 

Rev. 2.0

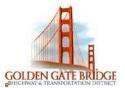

### **Managers**

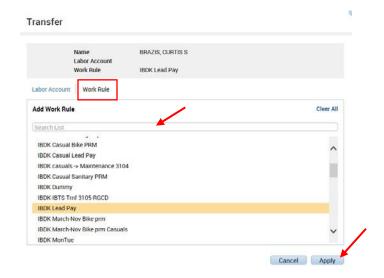

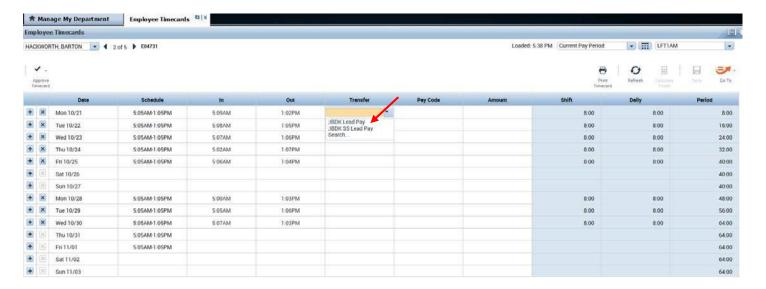

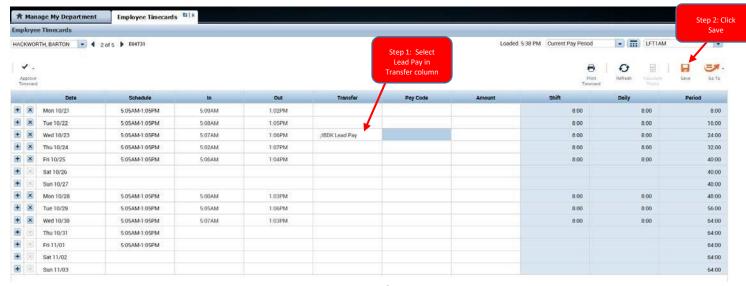

Page **20** of **31** 

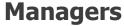

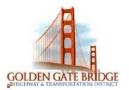

If user worked only partial day related to COVID-19.

1) Add a new row by clicking '+' on the same day, add applicable start and end time for COVID-19. Follow below steps.

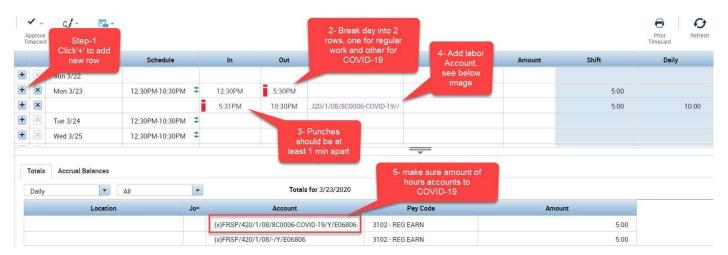

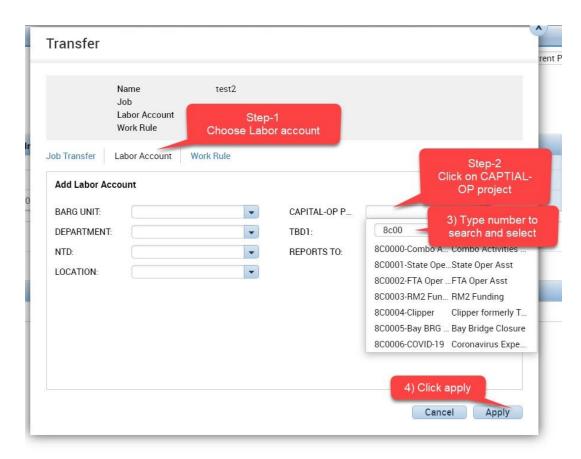

Make sure the totals at the bottom accounts to respective JL codes.

#### FIND AN INDIVIDUAL EMPLOYEE

### **Managers**

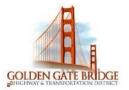

#### **Search Casual Relief and load Employee Timecard**

1) On the Home page in the **QuickFind** field, Type in Partial or Full Last name of employee with asterisk\* 2) Click on the **magnify glass** icon to search for employee

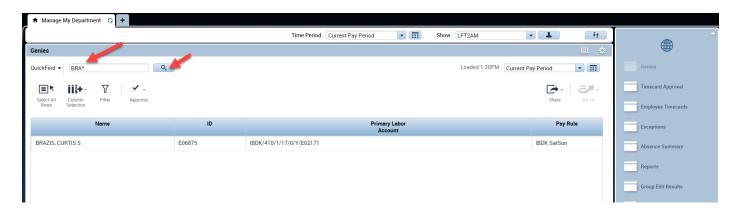

- 2) Find employee Name in results displayed on the screen
- 3) Double click on the employee name and it will take you directly to the Employee Timecard or select the employee name, then click **Go To** icon, and then select **Employee Timecards** in drop down menu

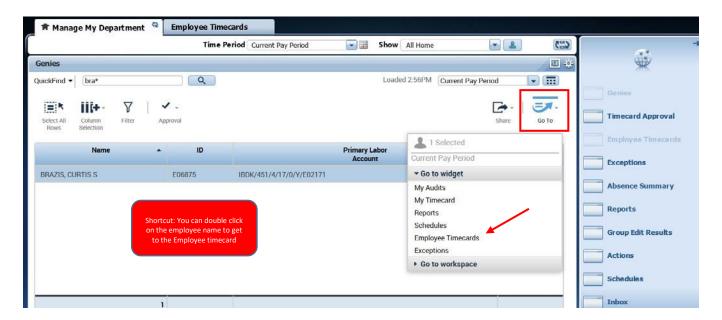

#### **SCHEDULES**

#### **View Crew Schedule on MY SHIFT**

- 1) Click on the drop down arrow in the **Show-All Home** field located on top of the screen (see above Manage My Shift screen shots)
- 2) Place cursor on **More** to see all shifts. Select Shift. (see above Manage My Shift screen shots)
- 3) Click on **Schedule** on the right hand of the screen

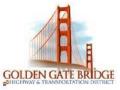

### **Managers**

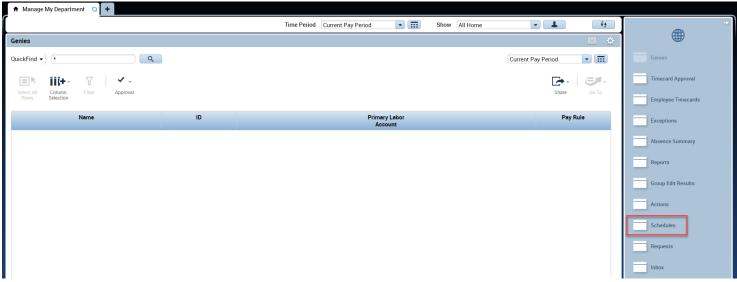

4) Click down arrow on Visibility filter. Choose Shift label.

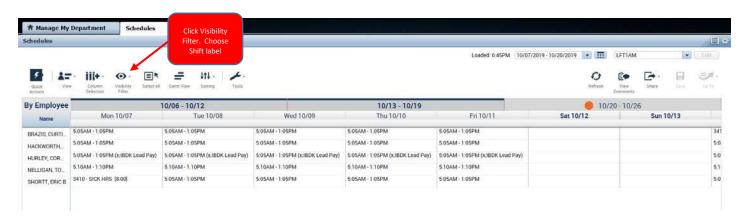

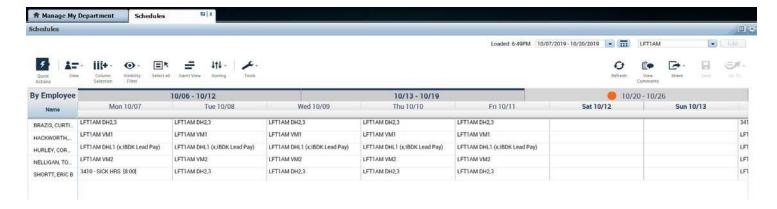

**Note:** Casual Reliefs will NOT appear in the Schedules shift view as this is for bidded. Please refer to Ferry Admin dispatched email notification on List of Absences and corresponding Reliefs.

### **Managers**

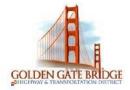

#### TIMECARD APPROVAL

- 1) Click on the drop down arrow in the **Show-All Home** field located on top of the screen (see above Manage My Shift screen shots)
- 2) Place cursor on **More** to see all shifts. Select Shift. (see above Manage My Shift screen shots)
- 3) Click on **Employee Timecards** on the right hand of the screen

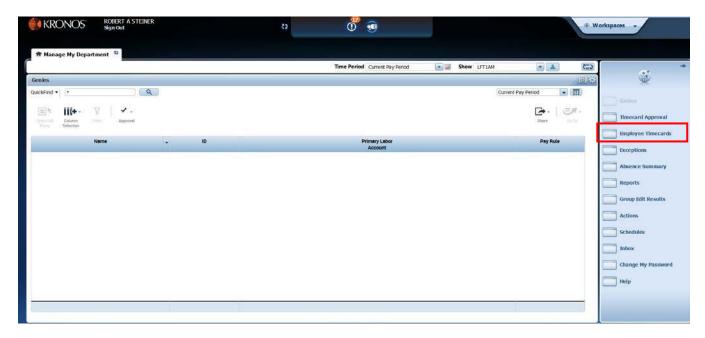

- 4) Select the individual employees
- 5) In the employee's timecard, select the **Previous Pay Period or Current Pay Period (depending on when you Approve the Timecard),** and then click on the **Approve Timecard check box.** Click on the **Approve** button. The timecard will turn a different color
- 6) Click on the arrows to move to the next employee and repeat.

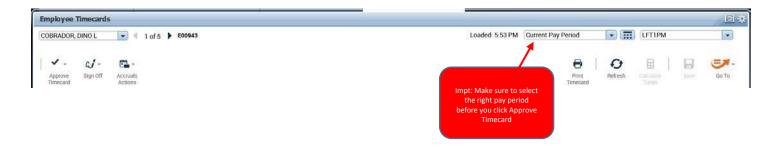

Page **24** of **31** 

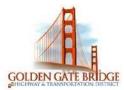

### **Managers**

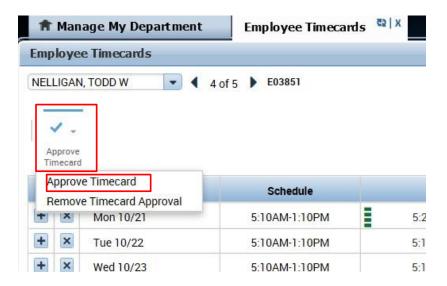

**IMPORTANT:** When you click 'Approve Timecard', the timecard for the pay period will be locked and no more edits can be made to it. However, you can go back into the timecard to make edits by clicking on the 'Remove Timecard Approval'.

### **MY Information**

In your home page click on '+' sign for more workspaces and choose My Information.

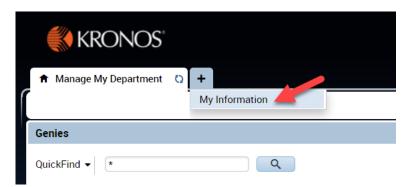

My Information workspace displays Accruals available, on right side panel widgets such as My Audits, My reports, My Timecard.

Page **25** of **31** 

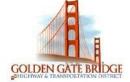

### **Managers**

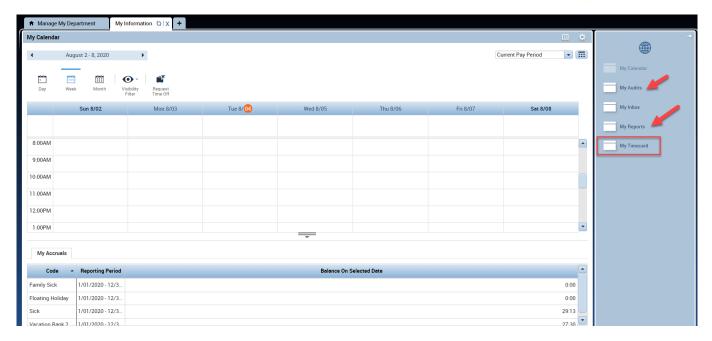

Click on My Timecard, to view your timecard.

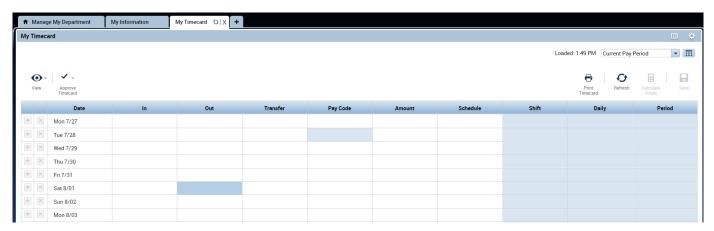

### **REQUESTING TIME OFF**

1) In My Information Workspace is My Calendar, choose request time off.

Page **26** of **31** 

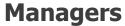

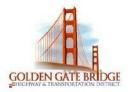

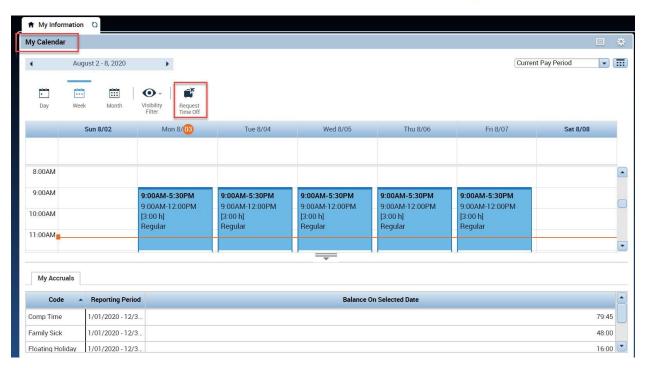

2) Choose the **Start Date** and **End Date** you would like to request.

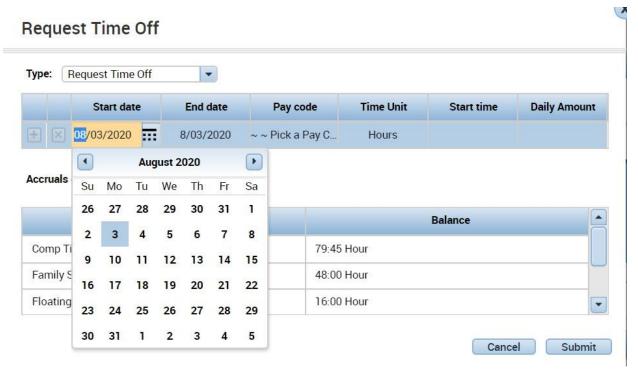

3) Select the appropriate **Pay Code** from the drop-down list

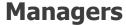

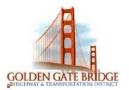

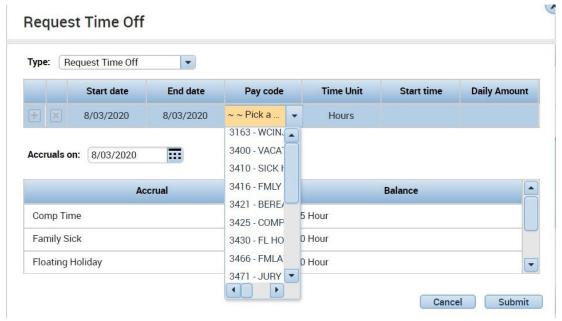

4) Choose the appropriate **Duration**.

Choose **Full Day** to request the entire scheduled day

### Request Time Off

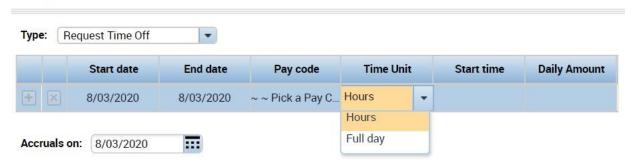

5) Choose **Hours** to request a specific number of hours.

#### When entering **Hours**

6) Enter the **Start time** you would like your time off to begin and the **Length** of time you would like to take

Page **28** of **31** 

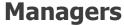

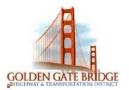

### **Request Time Off**

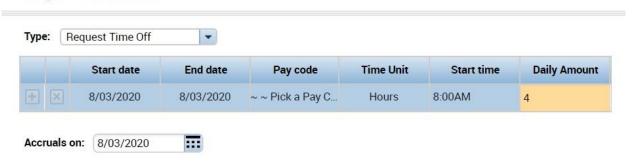

7) Click **Submit**. A message is sent to your Manager for approval.

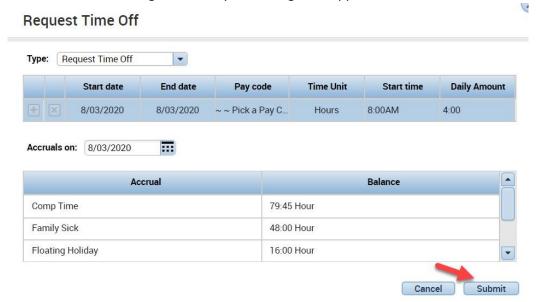

8) You should see a **green box with an arrow** on the day(s) you submitted the request for. If you hover your mouse over the right arrow you will be able to see the details

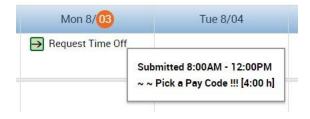

9) To Cancel a Time Off Request, click the right arrow and choose **Retract**. If your Manager has already approved the request, choose **Cancel** 

Page **29** of **31** Rev. 2.0

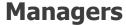

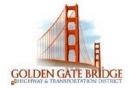

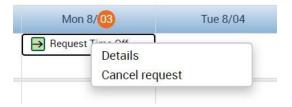

#### **MY REPORTS**

1) Select **My Reports** from the related items pane by clicking to open a new tab, or dragging the workspace to your home screen.

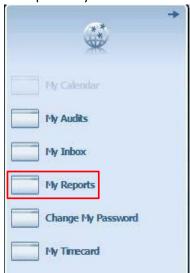

2) To view a report that shows your Schedule, Time Detail or My Accrual Balances and Projections, highlight the applicable option under Available Reports. Select the date range in the Time Period (or a specific date in the As Of for Accruals) drop down and click on View Report

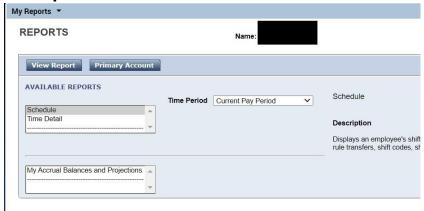

Page **30** of **31** Rev. 2.0

### **Managers**

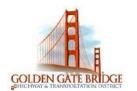